# **Direcção dos Serviços de Economia e Desenvolvimento Tecnológico**

# **Guia de Utilização – Serviços do Pedido Online de Certificados do**

## **CEPA**

#### **1. "Log In" na página electrónica**

Clique "Entrar" na página electrónica da Direcção dos Serviços de Economia e Desenvolvimento Tecnológico [\(www.dsedt.gov.mo\)](http://www.dsedt.gov.mo/), e a seguir entre na página de "Aceder com a conta única de acesso comum aos serviços públicos da RAEM" e escolhe "Entidades".

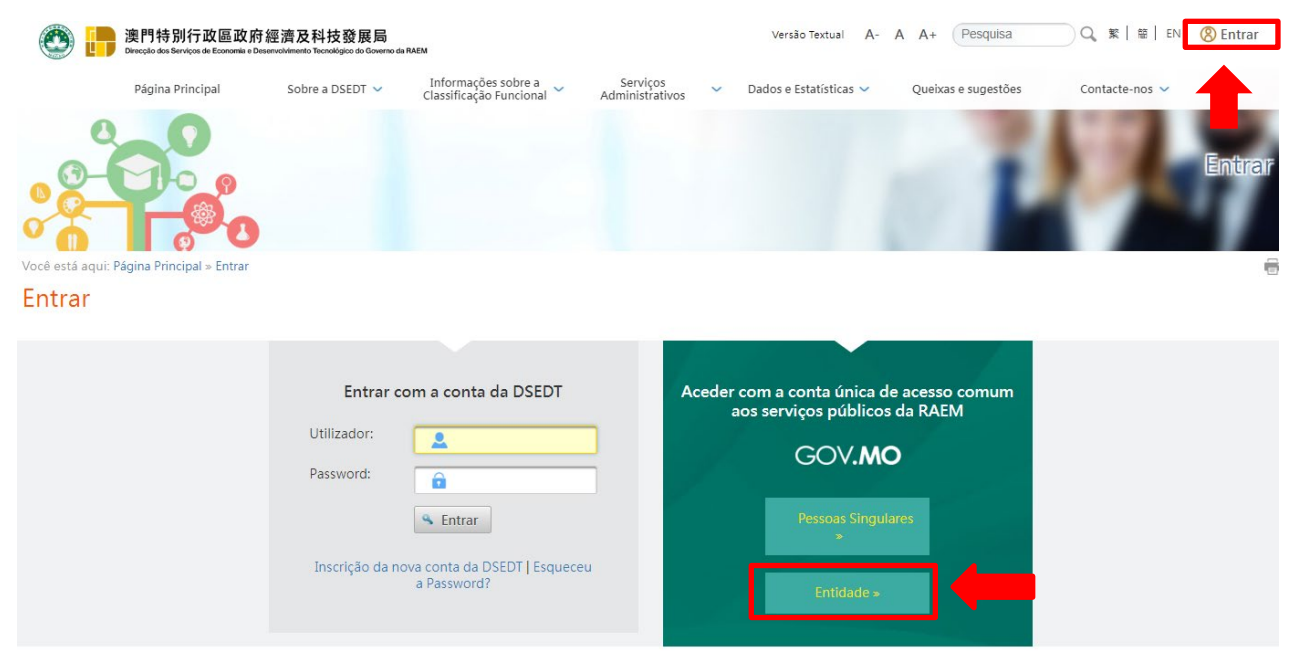

## **2. Conta única para entidades – Log In**

Introduza o número da entidade, nome de utilizador e o password para aceder ao sistema da "Conta Única".

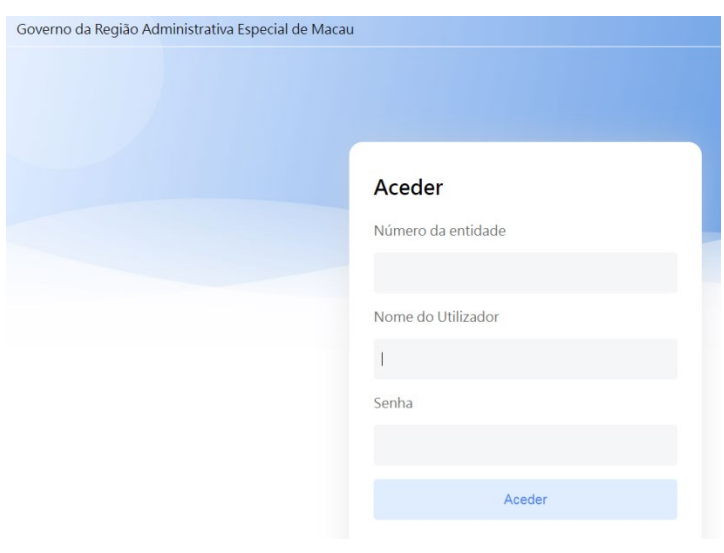

## **3. Serviços do Pedido Online**

Entre na área específica "Pedido Online": Página Principal > Serviços Administrativos > e-Serviços > Pedido online > Acordo de Estreitamento das Relações Económicas e Comerciais, e escolhe o serviço do pedido pretendido

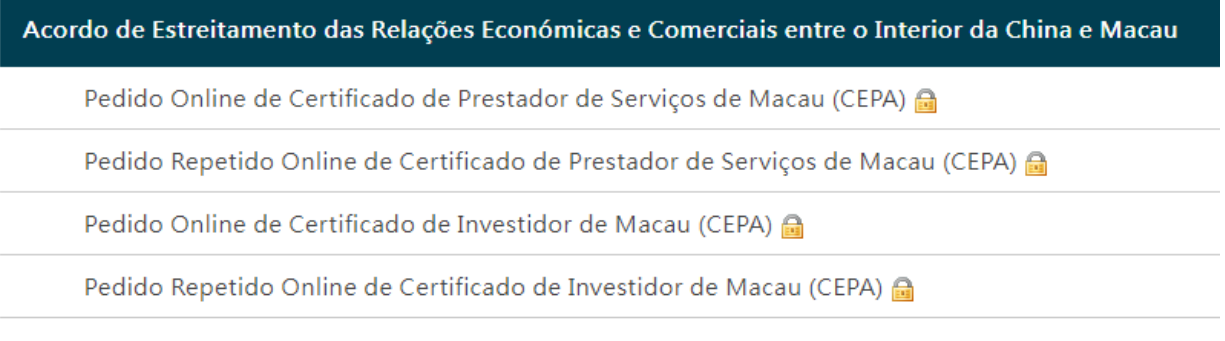

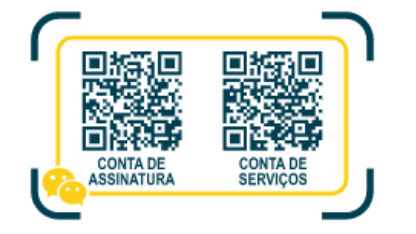

Governo da Região Administrativa Especial de Macau - Direcção dos Serviços de Economia e Desenvolvimento Tecnológico Divisão Administrativa e Financeira, Rua Dr. Pedro José Lobo, nº 1-3, Ed. Banco Luso Internacional, 6° andar, MACAU (853) 2888 2088 nfo@dsedt.gov.mo

### **4. Preenchimento online do requerimento**

Antes de preencher o formulário, o utilizador deve introduzir uma breve descrição do pedido com o fim de facilitar a identificação e a gestão no futuro. A seguir, o utilizador clique "Próximo" para começar a preencher o formulário e carregar os documentos anexos em formato PDF.

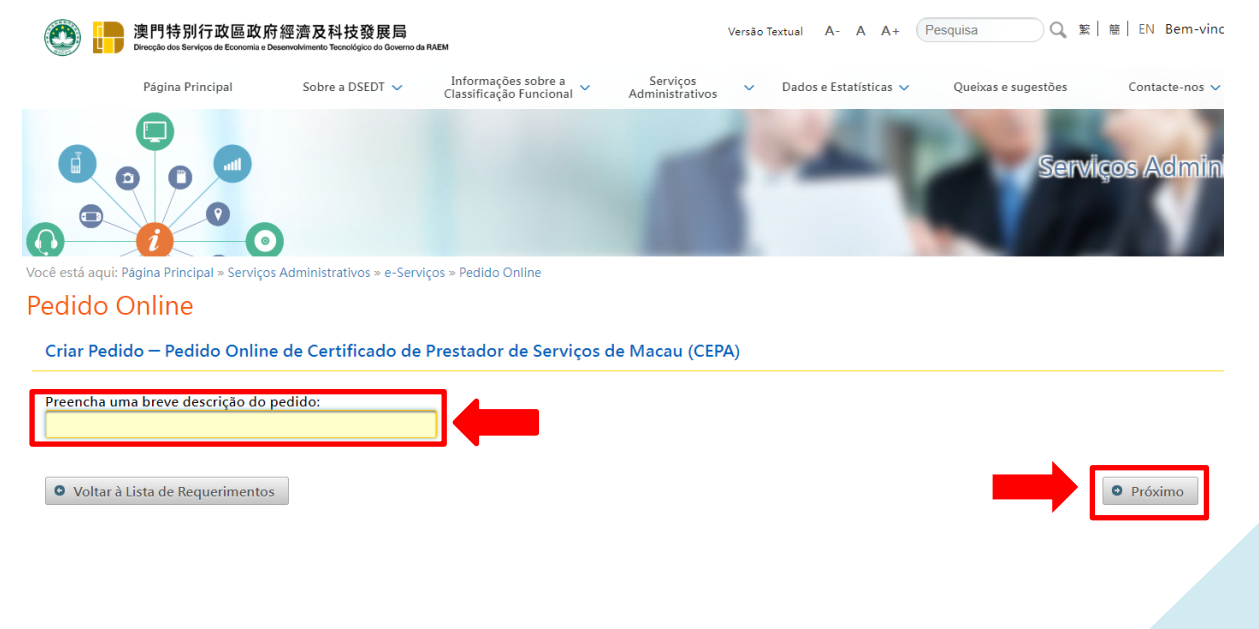

# **5. Apresentação do pedido e de documentos em falta**

Verifique a exactidão dos dados antes de apresentar o pedido. Caso o pedido necessita de submeter quaisquer documentos em falta, a empresa pode apresentar, em forma online, os mesmos à DSEDT, ou, dirigir-se ao Centro de Informação sobre Cooperação Regional da DSEDT para apresentar.